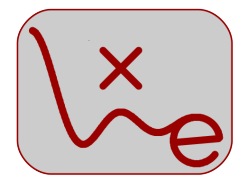

## NoiseMeter

### soundlevelmeter with Sigfox - instructions -

### table of contents

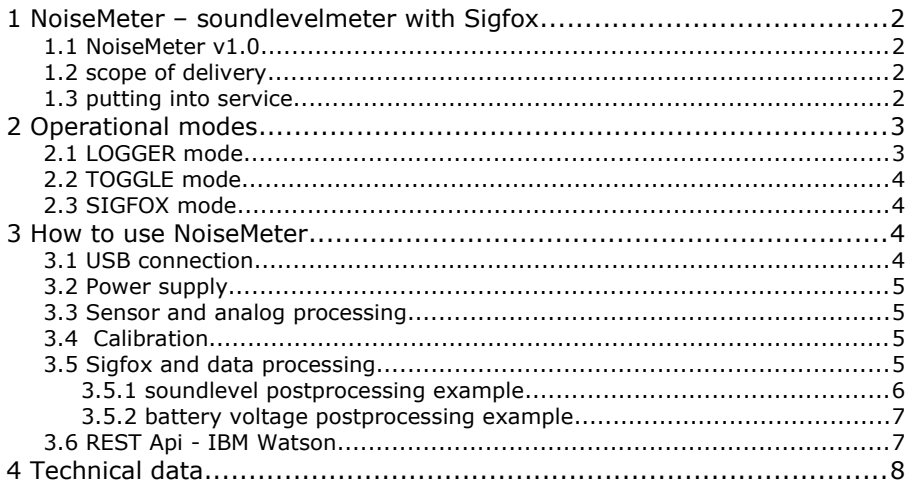

### **1 NoiseMeter – soundlevelmeter with Sigfox**

Thank you for purchasing NoiseMeter.

### *1.1 NoiseMeter v1.0*

Version 1.0 is the first series of NoiseMeter and still awaiting several improvements, marked by  $\langle v1.0 \rangle$  throughout the manual.

Customers of  $v1.0$  devices are entitled to free exchange once  $v1.1$ devices are released.

The respective timeline is: v1.0 devices are released in August 2018. Planned release of v1.1 is february 2019.

### *1.2 scope of delivery*

- NoiseMeter including mount adaptor
- Windscreen
- Antenna

### *1.3 putting into service*

If switch is off, battery is disconnected.

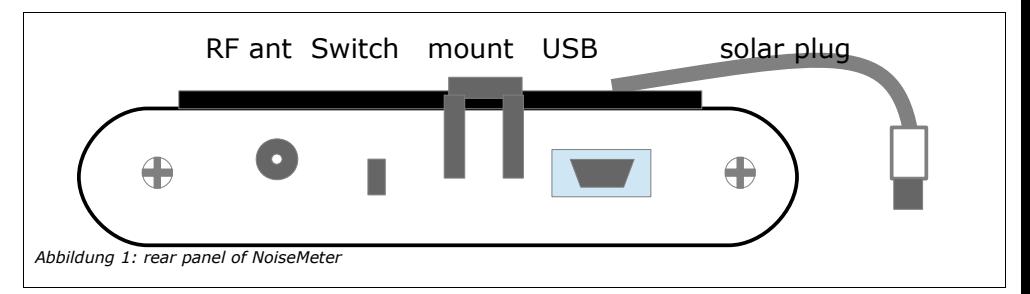

If switch is on, battery is connected.

#### **∆ switch only applies to the battery, if you want to switch off NoiseMeter, additionally un-plug USB connector.**

In total, there are three ways to power the device:

- USB cable Mini-B (max. 5V supply)
- USB plug from solar panel cable
- internal battery

Connect the antenna and use a USB cable to connect to your PC. NoiseMeter should register itself as a USB device. Use a **terminal program** to connect to the **serial port** (9600 – 8bit – 1 -1) Now the device is operating and running in "LOGGER" mode. After half an hour, it sends the first Sigfox message. You need ID and PAC to log into backend.sigfox.com

**∆ for transfer of sigfox devices (from LXE to you) you need the last PAC from us, which is labeled on the device.**

# **2 Operational modes**

NoiseMeter comes with 3 modes

- LOGGER mode is default and sends regular sigfox messages of continuous soundlevel measurements
- TOGGLE mode for calibration
- SIGFOX mode for testing TX connectivity

### <span id="page-2-0"></span> *2.1 LOGGER mode*

After putting NoiseMeter into service, double click <ENTER>. NoiseMeter is operating in default mode LOGGER and showing:

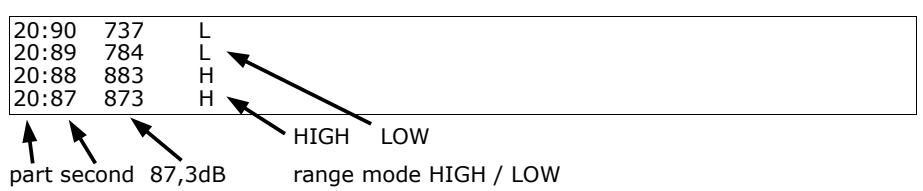

The scheduling is fixed to one sigfox uplink per 30 minutes. We can upload 20 values. Each value represents a "part" of 90 seconds length. Measurement interval is 1 second. Only the maximum out of a 90 second "part" is transmitted.

After sending 24 telegrams or 12 hours, a  $25<sup>th</sup>$  gives the battery

voltages. The scheduling is given in [4.](#page-3-0)

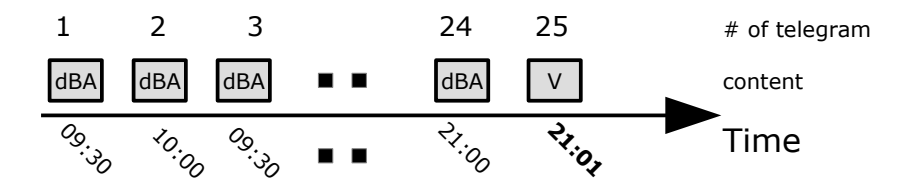

<span id="page-3-0"></span>*Abbildung 2: schedule of Logger Mode*

Other parameters available in hardware :

- weighting function 'dBA' and 'dBC' <'dBA' v1.0>
- filter 'slow' 'fast' <'fast' v1.0>
- automatic high and low range switching

High and low range switching uses a threshold value of 80dB. A hysteresis is applied to avoid toggling around threshold value. If going from low to high, the threshold is about 88dB. If going from high to low, the threshold is about 71dB.

### *2.2 TOGGLE mode*

Toggle mode allows calibration and testing NoiseMeter if connected to PC via USB cable. High and low mode pathes are toggled every 10 seconds.

### *2.3 SIGFOX mode*

Sigfox mode is helpful if setting up a connection to sigfox network. It is sending 3 TX uplink messages towards the network and receives one.

## **3 How to use NoiseMeter**

This chapter describes USB connection, power supply, sensor and calibration.

### *3.1 USB connection*

Connect a USB cable (USB mini B connector) to USB jack, the

other side to a PC. Open a Serial Terminal programm (putty, Teraterm) and connect to the COM port.

**Double-click <ENTER> opens and ends menu options.**

## *3.2 Power supply*

NoiseMeter uses a LiPo battery and a solar panel to be energy selfsufficient in outdoor installations. Additionally, the battery can be re-charged via USB cable. The nominal voltage of the LiPo cell is 3,7V. If it falls below 2,7V, the device is switched off automatically.

**∆ immediately before installation, fully re-charge the device. It is best done from a PC where you can observe the voltage data.**

## *3.3 Sensor and analog processing*

NoiseMeter provides a high range measurement IC performing over 100dB. This is a huge span with the largest signal  $10^(100/10) = 10.000.000.000$  times the smallest. NoiseMeter uses overlapping ranges with Low Range from 30 to 100 dBA and High Range from 70 to 130 dBA.

## *3.4 Calibration*

For calibration, use a sound level calibrator suitable for ½'' microphones. Remove the cover screws (polyamide) marked with H and L (High and Low). Insert microphone into calibrator chamber and apply calibrator signal (1kHz, 94 dB). Adjust the potentiometers below with a suitable screwdriver (slotted 2x0.4 mm)

## *3.5 Sigfox and data processing*

Sigfox allows a maximum of 140 telegrams per day, each a maximum of 12 byte long. In order to compress the data, we split 10 out of the 12 byte in 4 bit words giving bins from 1 to 16.

After a "part" (see [2.1\)](#page-2-0) is measured, only its **maximum** value is stored. After all "parts" are measured, Min and Max are determined. 16 bins are computed and every "part" is assigned to one bin.[\(6\)](#page-5-0)

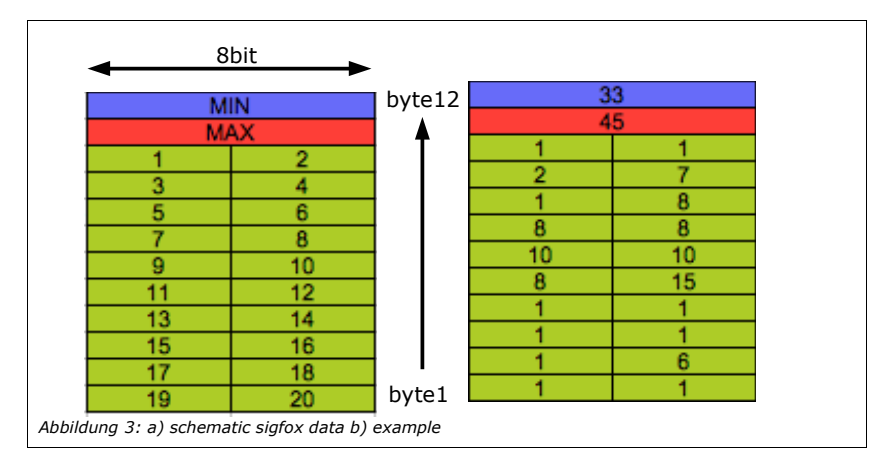

#### <span id="page-5-0"></span> **3.5.1 soundlevel postprocessing example**

2019-01-30 04:15:11 570dd652233d000e10222f42

*Abbildung 4: backend.sigfox.com sound level data example*

In Sigfox backend, we find the timestamp and a string of 24 characters, in Hex numbers. Each represents a 4 bit word. The first 20 characters assign the bins, character 21-21 is Min and 23-24 is Max.

Given that, we can calculate back the dB sound levels and display them over time:

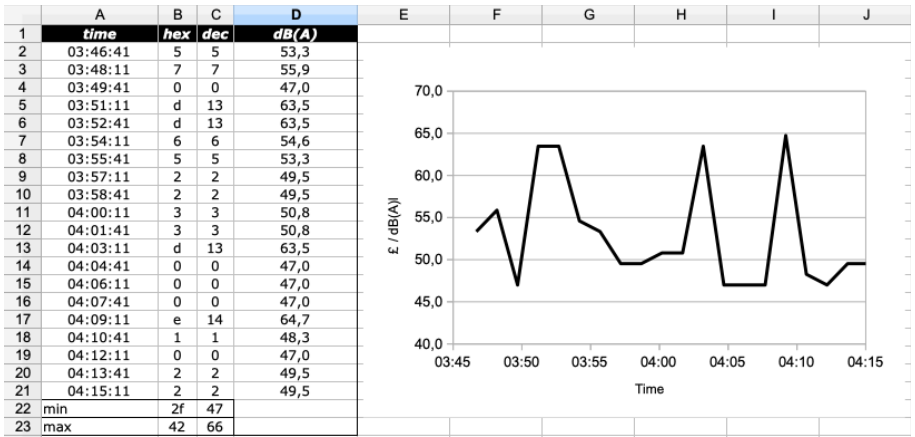

*Abbildung 5: device 18ED2E data decoding example*

### **3.5.2 battery voltage postprocessing example**

After 24 soundlevel telegrams, one voltage level telegram is sent. The format is 12 bytes representing one measurement every hour.

2019-01-30 06:16:00 26c9c9c9c9c9c9c9c9c9c83c

*Abbildung 6: backend.sigfox.com battery voltage data example*

The number needs to be multiplied by 20 to get Voltage in mV.

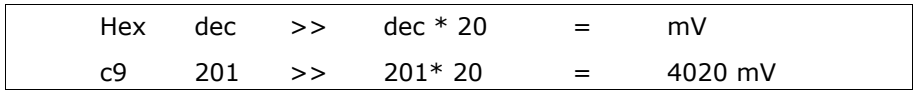

With Sigfox ID and PAC you can register your device in Sigfox cloud.

Sigfox backend allows you to set up callbacks to several REST Api providers.

<v1.0 NoiseMeters v1.0 are under contract lxelectr\_3a79\_5b62 for one year. Please contact Sigfox how to access your prototype devices using ID and PAC.>

#### *3.6 REST Api - IBM Watson*

We provide an exemplary setup in IBM Watson IoT platform. As a customer you get access to our IBM Watson organization in the role of 'developer'. Please register on **internetofthings.ibmcloud.com** Once you provide us the email adress assigned to your IBMID, you will be added as member.

## **4 Technical data**

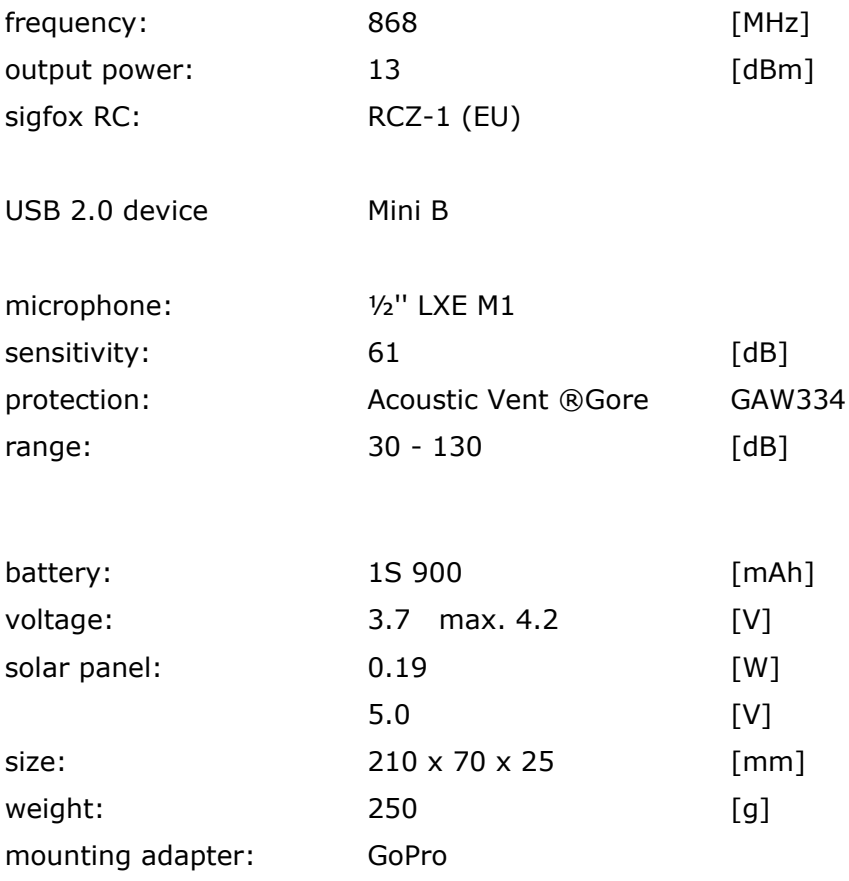

LXElectronics – Michael Poschmann Am Bahnsteig 10 – 82024 Taufkirchen info@lxel.de – www.lxel.de